## **Understanding the User CSV Upload**

The User CSV file can be used to add new users or edit existing users in Educator Portal. The changes made depend upon whether the user's email address (i.e., their User ID) or the user's Educator ID already exists in Educator Portal. If the user's email address and educator ID are not in Educator Portal, the user's information is added. If the user's email address or educator ID is already in Educator Portal, information is updated or changed as described in the table below.

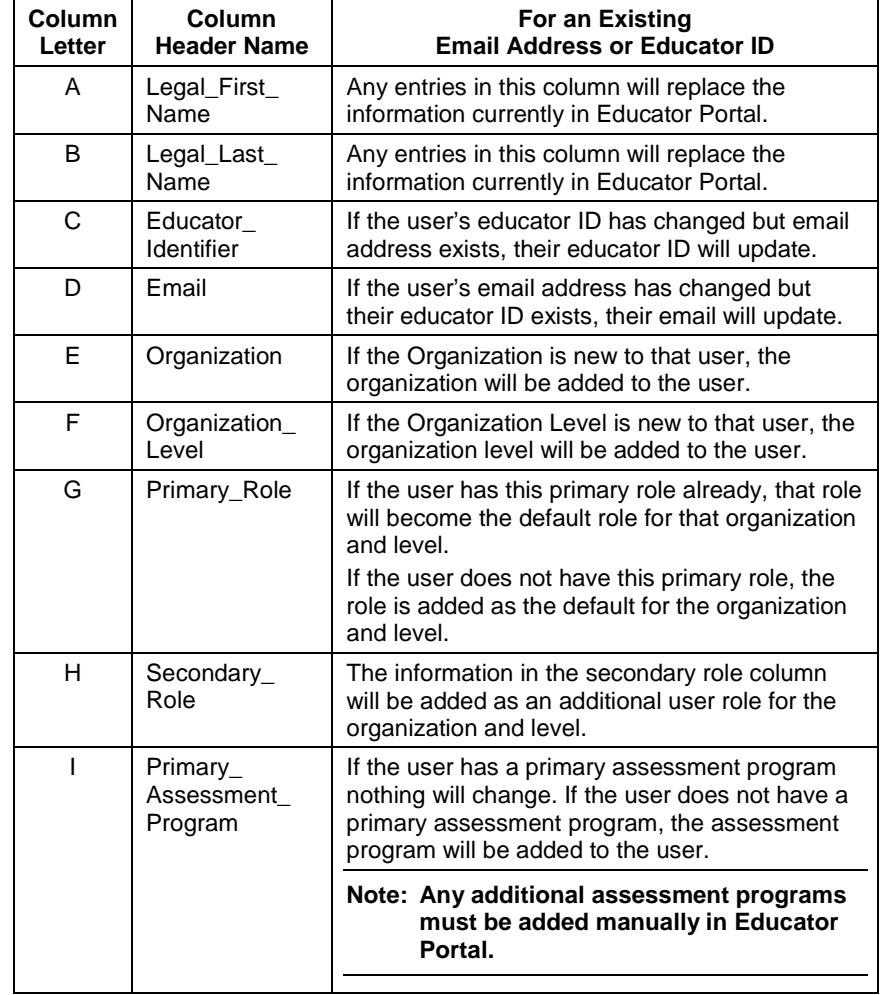

# **Frequently Asked Questions (FAQs)**

Refer to the paragraphs below for more information about updating user accounts for the new school year.

### *Can a user be added to more than one school?*

Yes. If the user needs access to more than one school, add a line to the CSV file for each school. The user's email address and educator ID should stay the same, but each line would list a different combination of organization and level and primary roles. The user can also be added to another organization by editing the user manually in Educator Portal.

#### *Can a user be added to more than one district?*

Yes, but doing so requires state-level access. If a user needs another district added, contact the service desk for assistance.

#### *Can the user's primary assessment program be changed using a CSV file?*

If the user is not assigned to a primary assessment program, an assessment program can be added with the CSV file. If the user already has a primary assessment program, the program cannot be changed using the CSV file. To change the primary assessment program for an existing user, log in to Educator Portal and edit the user manually.

## *How does a user access the First Contact Survey for DLM?*

To access the First Contact Survey, a user must be assigned to the Dynamic Learning Maps<sup>®</sup> (DLM<sup>®</sup>) assessment program. If the user only needs access to DLM, use the user CSV file to upload DLM as the primary assessment program. If the user will need to access both DLM and another program, log in to Educator Portal and edit the user manually to add the second assessment program.